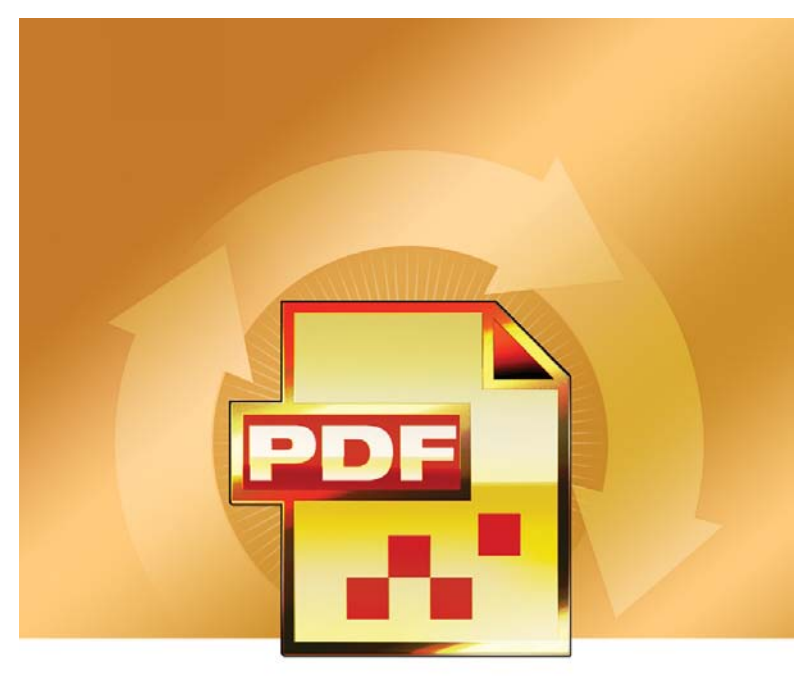

## **SCANSOFT** SCANSOFT<br>**PDF Create!**4

# Guide de référence rapide

### **Pourquoi les fichiers PDF sont-ils si répandus ?**

Le format PDF (Portable Document Format) est le format de référence pour l'échange de documents entre différents environnements et plates-formes informatiques. Imaginez : plus de 200 millions de PDF sont aujourd'hui disponibles sur Internet ! Le format PDF doit son incroyable succès à ses nombreux avantages, parmi lesquels :

- **Intégrité :** Les fichiers PDF ressemblent en tout point aux documents à partir desquels ils ont été créés, et s'affichent exactement de la même façon, quels que soient la plate-forme, le système d'exploitation ou les paramètres locaux de l'ordinateur ou du périphérique sur lequel ils sont consultés.
- **Compacité :** Très souvent, la taille des fichiers PDF est bien inférieure à celle des documents d'origine. Ils sont donc bien plus faciles à transférer.
- **Sécurité :** Les fichiers PDF peuvent être signés numériquement et protégés par mot de passe afin d'empêcher toute édition non autorisée.
- **Partage :** Même si le contenu de base d'un document PDF ne peut pas être modifié, il est possible d'y ajouter des commentaires et des annotations pour simplifier sa révision au sein d'une équipe de travail.

Quelques programmes permettant la visualisation de fichiers PDF sont disponibles gratuitement, mais ils n'offrent que très peu – et bien souvent pas – d'options permettant la création de fichiers PDF. Et c'est là où PDF Create! 4 entre en action !

### **Que fait PDF Create! ?**

ScanSoft® PDF Create! 4 vous permet de générer des fichiers PDF à partir d'un très large éventail de fichiers. Après avoir installé PDF Create!, la boîte de dialogue **Imprimer** de vos applications autorisant l'impression présentera une nouvelle imprimante virtuelle, appelée **ScanSoft PDF Create!**.

L'Assistant PDF Create! vous permet de traiter en une seule opération une liste de plusieurs fichiers provenant d'applications différentes. Les fichiers de cette liste peuvent être convertis sous la forme de documents PDF distincts, ou combinés au sein d'un seul et même fichier PDF.

Lorsque vous travaillez dans Microsoft® WordTM, Excel® ou PowerPoint, vous pouvez utiliser les fonctionnalités de création de fichiers PDF depuis votre document actuel. Lorsque vous lancez une conversion depuis Microsoft Word, les hyperliens et les commentaires de votre document peuvent être transférés vers le fichier PDF cible, dans lequel vous pouvez également générer des signets reflétant la structure du document d'origine.

Le programme prend en charge les versions 1.3 à 1.6 du format PDF. Les fichiers générés peuvent être protégés par mots de passe et inclure des filigranes imprimés en arrière-plan. Des options de compression et d'intégration des polices vous permettent de contrôler la taille et l'apparence du fichier PDF généré.

### **La famille de produits PDF**

Nuance Communications, Inc. propose trois produits PDF :

- ScanSoft PDF Converter : pour déverrouiller des fichiers PDF et en exploiter le contenu ;
- ScanSoft PDF Create! : pour générer des fichiers PDF depuis quasiment toute application Windows ;
- ScanSoft PDF Converter Professional : la solution complète pour déverrouiller, créer, éditer, commenter et partager des fichiers PDF.

### **Installation et activation**

Veuillez supprimer toute ancienne version du programme ScanSoft PDF Create! avant de procéder à l'installation. Vous devez disposer de droits d'administrateur pour installer et activer le programme, ainsi que d'une connexion à Internet pour activer le programme.

#### **1. Insérez le CD dans votre lecteur de CD-ROM.**

Le programme d'installation doit démarrer automatiquement. Si tel n'est pas le cas, ouvrez l'Explorateur Microsoft® Windows® et cliquez sur l'icône du lecteur de CD-ROM. Double-cliquez ensuite sur le fichier setup.exe. Sélectionnez une langue pour l'installation. L'Assistant InstallShield® apparaît.

Si vous avez téléchargé PDF Create! depuis le site Web de Nuance, double-cliquez sur le fichier setup.exe.

#### **2. Licence et numéro de série**

Vous devez accepter l'accord de licence pour pouvoir continuer. Entrez le numéro de série du produit. Vous trouverez ce numéro sur la pochette du CD ou sur le site Web de Nuance (sur la page depuis laquelle vous avez téléchargé le produit). Veillez à conserver précieusement ce numéro. Vous en aurez besoin pour activer le logiciel et si vous devez le réinstaller.

#### **3. Emplacement et type d'installation**

Le programme d'installation propose un répertoire d'installation par défaut. Acceptez ce répertoire ou choisissez-en un autre. Choisissez de procéder à une installation complète ou personnalisée. Choisissez **Personnalisée** pour activer ou désactiver l'intégration de PDF Create! à d'autres programmes. Tous les programmes proposés dans le volet **Intégration de PDF Create!** du programme d'installation sont activés par défaut. (Vous pourrez modifier ultérieurement ces paramètres d'intégration en sélectionnant le programme dans la fenêtre **Ajout/Suppression de programmes** du **Panneau de configuration**, puis en cliquant sur **Modifier**, puis sur **Réparer**).

#### **4. Cliquez sur Terminé.**

L'enregistrement intervient à la fin de l'installation. Cliquez sur **Enregistrement en ligne** pour établir une connexion avec le site Web de Nuance. Vous pourrez dès lors enregistrer votre logiciel en quelques minutes, à l'aide d'un formulaire électronique. Une fois le formulaire rempli, cliquez sur **Soumettre**. Si vous ne souhaitez pas enregistrer immédiatement votre logiciel, vous pourrez vous connecter ultérieurement au site [http://www.nuance.fr](www.nuance.fr) pour réaliser cette opération. Cliquez sur **Support**, puis sur **Enregistrement de logiciels** dans l'écran qui apparaît alors. Pour obtenir des informations sur l'utilisation de vos données d'enregistrement, consultez la politique de protection de la vie privée de Nuance.

#### **5. Activez le logiciel.**

Vous serez invité à activer votre logiciel à la fin de l'installation. Pour ce faire, vous devrez disposer d'une connexion à Internet. Si le numéro de série du logiciel est stocké au bon endroit et qu'il a été saisi correctement, aucune action n'est requise de votre part. Aucune information personnelle ne sera transmise. Si vous n'activez pas immédiatement le logiciel à la fin de l'installation, vous serez invité à le faire à chaque démarrage du programme. Si vous n'activez pas le logiciel, vous ne pourrez lancer PDF Create! que cinq fois.

#### **Pour obtenir de l'aide**

Une version imprimée du présent guide est fournie avec le CD-ROM du programme ScanSoft PDF Create!. Ce guide est également disponible au format PDF, sur le CD-ROM et dans le dossier d'installation du programme. Vous pouvez également y accéder depuis l'onglet **À propos de**. Si vous avez téléchargé le programme, nous vous recommandons de consulter ce document PDF, disponible depuis la page de téléchargement.

ScanSoft PDF Create! possède un système d'aide en ligne complet au format HTML, accessible en cliquant sur un hyperlien dans l'Assistant PDF Create!, ou via le menu **PDF Create!** de Microsoft Word, Excel ou PowerPoint.

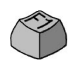

Pendant votre travail, vous pourrez appuyer sur la touche F1 pour obtenir de l'aide sur le volet actuellement affiché à l'écran. Certaines boîtes de dialogue disposent également d'un bouton **Aide**.

Vous trouverez sur le CD-ROM et dans le dossier du programme un fichier appelé **Notes de version**, contenant des informations de dernière minute sur le produit. Le site Web de Nuance fournit également des informations sur le programme et propose une base de connaissances régulièrement actualisée, ainsi que des forums utilisateur.

**Remarque** : Vous trouverez des informations sur la configuration système requise sur l'emballage du logiciel ainsi que dans le système d'aide en ligne.

### **Création de fichiers PDF depuis une boîte de dialogue Imprimer**

Une fois le programme installé, la boîte de dialogue **Imprimer** de vos applications présentera une nouvelle imprimante virtuelle, appelée **ScanSoft PDF Create!**. Ouvrez le fichier à partir duquel vous souhaitez générer un PDF, puis sélectionnez la commande **Imprimer** du menu **Fichier**. Sélectionnez **ScanSoft PDF Create!** comme nom d'imprimante. Définissez si nécessaire l'étendue des pages à traiter, ainsi que d'autres paramètres d'impression. Un seul fichier PDF sera créé, indépendamment du nombre de copies défini. Cliquez sur **Propriétés** pour vérifier ou modifier les paramètres de PDF Create!. Cliquez sur OK pour lancer la création du fichier. Par défaut, la boîte de dialogue **Enregistrer sous** apparaît. Il vous est toutefois possible de définir des instructions d'enregistrement automatisé depuis l'onglet **Réglages PDF** de la boîte de dialogue **Propriétés de ScanSoft PDF Create!**.

#### **Utilisation de l'Assistant PDF Create!**

Cet assistant, accessible depuis le menu **Démarrer** de Windows, vous permet de définir une liste de fichiers à convertir. Ces fichiers peuvent avoir été créés dans des applications différentes. L'Assistant PDF Create! vous permet de combiner au sein d'un même fichier PDF tous les fichiers sélectionnés, dans l'ordre que vous avez spécifié, ou de créer autant de fichiers PDF distincts. Vous pouvez également choisir de superposer les fichiers lors de leur conversion. L'Assistant utilise des profils pour contrôler le processus de création des fichiers PDF. Ces profils mémorisent des paramètres optimisés pour différents types de sorties. Le programme est livré avec six profils, mais vous pourrez en créer d'autres si vous le souhaitez.

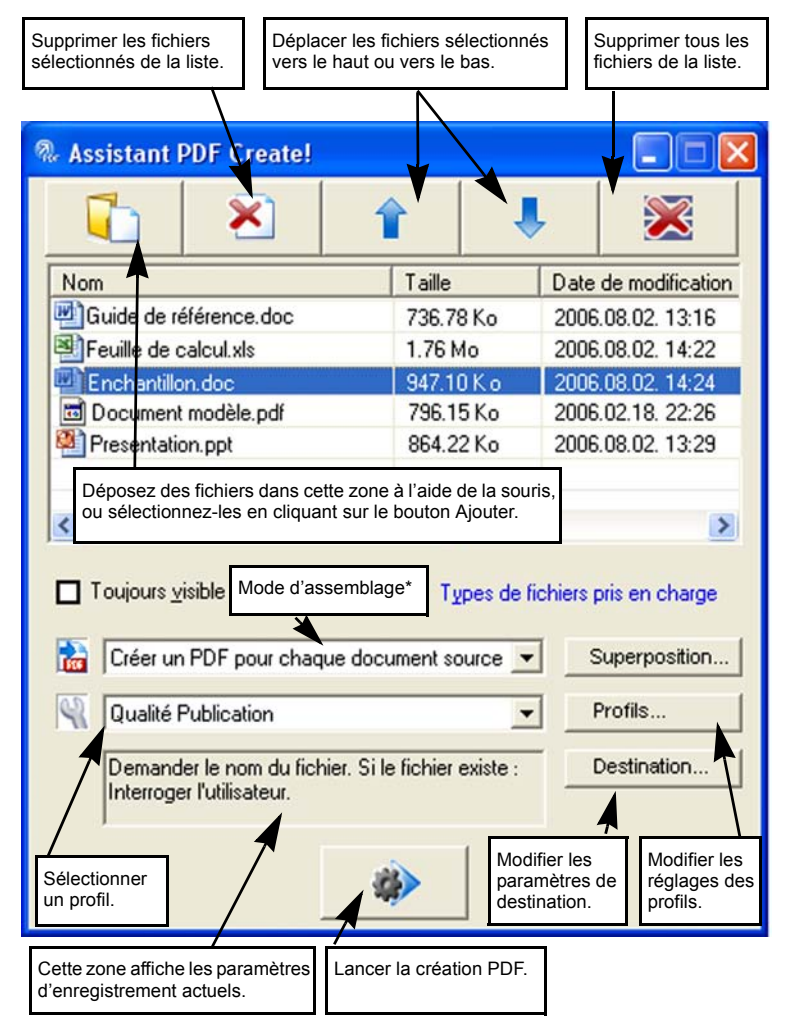

\* les autres modes d'assemblage sont les suivants :

- **Combiner les fichiers en un seul PDF** (dans l'ordre défini dans l'Assistant)
- **Superposer les fichiers** (selon les options de superposition actuelles).

Cliquez sur **Profils…** pour modifier les réglages d'un profil existant, ou pour créer un nouveau profil personnalisé.

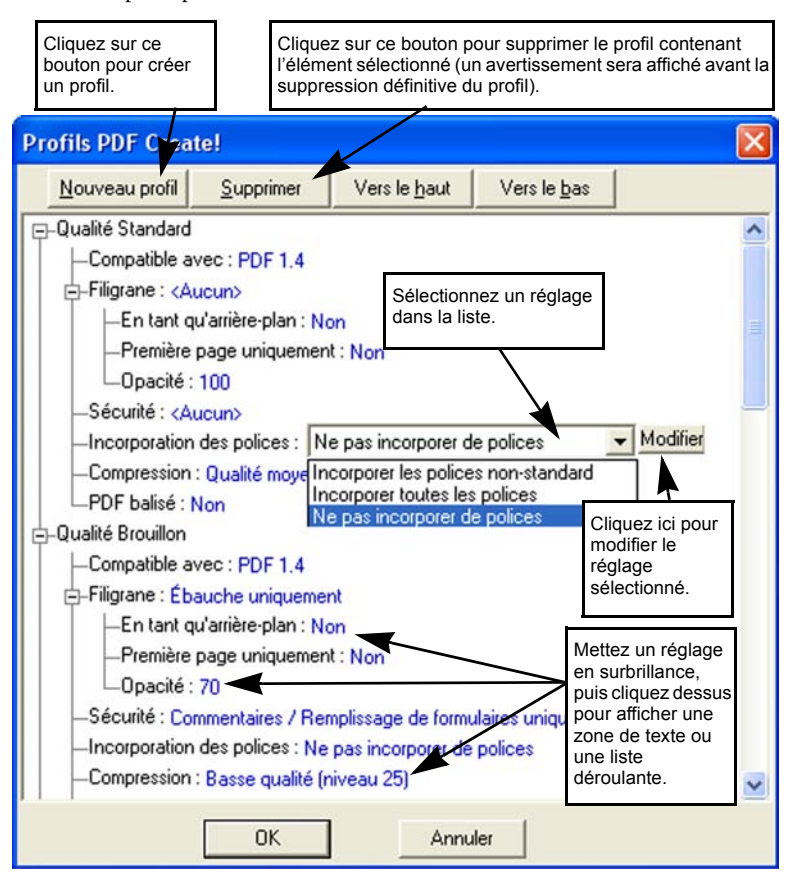

Cliquez sur OK pour fermer la boîte de dialogue **Profils PDF Create!**.

Cliquez ensuite sur le bouton **Lancer la conversion** dans l'Assistant. La boîte de dialogue **Infos d'impression** apparaît, affichant la liste des fichiers d'entrée et de sortie, ainsi que leur état de chargement ou de conversion. Une fois la conversion terminée, cliquez deux fois sur le nom d'un fichier PDF pour l'afficher.

### **Création de fichiers PDF depuis l'Explorateur Windows**

Cliquez sur un fichier avec le bouton droit de la souris. Le menu contextuel qui s'affiche alors ressemble à ceci :

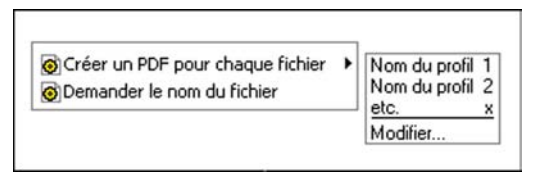

Choisissez un profil depuis le sous-menu de la première ligne. Les réglages actuellement associés à ce profil seront utilisés pour la création du PDF. Sélectionnez **Modifier…** pour modifier les réglages d'un profil, ou créer un nouveau profil avant la création du PDF. La seconde ligne du menu contextuel affiche le mode d'assemblage actuel. Sélectionnez cette ligne pour choisir un autre mode d'assemblage.

Si vous sélectionnez un groupe de fichiers, puis que vous cliquez dessus à l'aide du bouton droit de la souris, le menu contextuel ressemblera à ceci :

- Créer un PDF pour chaque fichier
- Combiner les fichiers en un seul PDF
- Superposer les fichiers dans un même PDF ▶
- Si Demander le nom du fichier

Sélectionnez la première option, puis un profil, pour générer un PDF pour chacun des fichiers sélectionnés. Pour regrouper tous les fichiers sélectionnés au sein d'un seul et même PDF, sélectionnez la deuxième ou la troisième option, puis un profil. La dernière ligne du menu contextuel affiche le mode d'assemblage actuel. Sélectionnez cette ligne pour choisir un autre mode d'assemblage.

### **Création de fichiers PDF depuis Microsoft Word**

- 1. Ouvrez un document Word.
- 2. Sélectionnez **Créer PDF** dans le menu **PDF Create!**, ou cliquez sur le

bouton **to** 

3. Dans la boîte de dialogue **Enregistrer sous** qui s'affiche, acceptez ou modifiez le dossier d'enregistrement et le nom du fichier cible.

4. Si vous le souhaitez, vous pouvez ajouter des informations spécifiques au document (mots-clés, etc.).

Pour générer un PDF et joindre une copie de ce dernier à un message électronique,

cliquez sur

#### **Boîte de dialogue Liens PDF**

Cette boîte de dialogue s'affiche lorsque vous cliquez sur le bouton **ou lo** ou lorsque vous sélectionnez la commande **Liens PDF** du menu PDF Create!. Elle vous permet de définir les paramètres de création spécifiques d'un fichier PDF depuis un document Word. Vous pouvez notamment y définir les styles de paragraphe Word qui devront être convertis en signets dans le fichier PDF cible, sélectionner les commentaires qui seront transférés et spécifier le mode de traitement des hyperliens.

### **Création de fichiers PDF à partir de Microsoft Excel et PowerPoint**

- 1. Ouvrez un fichier Excel ou une présentation PowerPoint.
- 2. Sélectionnez **Créer PDF** dans le menu **PDF Create!**, ou cliquez sur le

bouton **but** 

- 3. Dans la boîte de dialogue **Enregistrer sous** qui s'affiche, acceptez ou modifiez le dossier d'enregistrement et le nom du fichier cible.
- 4. Pour générer un PDF et joindre une copie de ce dernier à un message

électronique, cliquez sur

Pour modifier les propriétés de création du fichier, cliquez sur  $\frac{1}{\sqrt{10}}$ .

Remarque : Si les boutons  $\frac{1}{2}$  **ind**  $\frac{1}{2}$  **ne** s'affichent pas dans Word, Excel ou PowerPoint, sélectionnez la commande **Barres d'outils** du menu **Affichage**, puis sélectionnez **ScanSoft PDF**.

### **Boîte de dialogue Propriétés de ScanSoft PDF Create!**

La boîte de dialogue **Propriétés de ScanSoft PDF Create!** vous permet de configurer vos processus de conversion. L'onglet **Général** vous permet de définir la taille, l'orientation et la résolution du fichier PDF généré, et d'indiquer si vous souhaitez ou pas l'afficher une fois la conversion terminée. L'onglet **Réglages PDF** vous permet de choisir la version du format PDF, de contrôler l'intégration des polices au fichier généré, de définir un type et un niveau de compression, de spécifier des mots de passe et d'ajouter des filigranes. Vous pouvez également, depuis cet onglet, choisir le nom du ou des fichiers PDF générés et définir leurs propriétés spécifiques (titre, auteur, sujet et mots-clés). Vous pouvez également choisir de joindre automatiquement les fichiers convertis à un courrier électronique, prêt à être envoyé.

La boîte de dialogue **Propriétés de ScanSoft PDF Create!** est accessible depuis la boîte de dialogue **Imprimer** de vos applications. Lorsque vous lancez des conversions depuis l'Assistant PDF Create! ou l'Explorateur Windows, ces paramètres sont définis à l'aide des profils. Si vous souhaitez accéder à ces paramètres depuis Microsoft Word, sélectionnez la commande **Imprimer** du menu **Fichier**.

### **Superposition de fichiers PDF**

Les options de superposition vous permettent de placer un élément graphique ou d'autres objets fixes sur la première page des fichiers PDF que vous générez, et de faire en sorte que ces éléments soient superposés aux contenus qui changent d'un fichier à l'autre.

Exemple de superposition pour une page de garde :

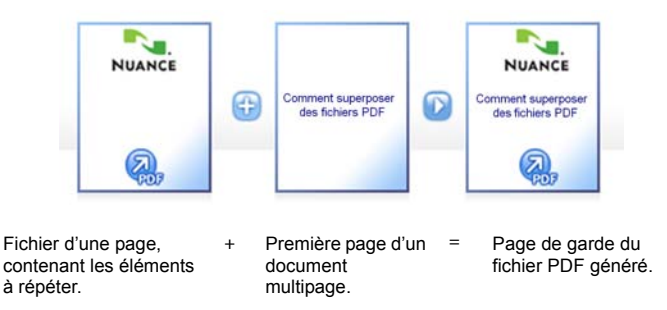

Pour obtenir ce résultat, il est nécessaire de désélectionner l'option **Répéter la dernière page du document le plus court**.

Vous pouvez également utiliser la fonction de superposition pour placer le logo de votre société ou tout autre objet fixe sur chacune des pages des PDF que vous générez. Pour ce faire, sélectionnez l'option **Répéter la dernière page du document** 

#### **le plus court**.

Pour obtenir plus d'informations sur les options de superposition, consultez l'aide en ligne.

#### **Désinstallation**

- 1. Cliquez deux fois sur l'icône **Ajout/Suppression de programmes** dans le **Panneau de configuration**.
- 2. Sélectionnez **ScanSoft PDF Create! 4.0**.
- 3. Cliquez sur **Supprimer** pour désinstaller le programme ou sur **Modifier** pour restaurer les fichiers en cas de corruption, ou pour modifier les paramètres d'intégration de PDF Create! à d'autres programmes.

Le programme est désactivé au début du processus de désinstallation, afin d'éviter tout problème de réactivation si vous le réinstallez ultérieurement. La désactivation du programme requiert qu'une connexion à Internet soit établie.

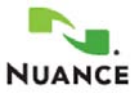

#### <www.nuance.fr>

Copyright © 2006 Nuance Communications, Inc. Tous droits réservés. Les présentes informations peuvent être modifiées sans préavis. *Nuance*, le logo Nuance, *ScanSoft* et le logo PDF Create! sont des marques commerciales ou des marques commerciales déposées de Nuance Communications, Inc. aux États-Unis et/ou dans d'autres pays. Toutes les autres marques sont des marques et/ou des marques déposées de leurs propriétaires respectifs. Ce logiciel est protégé par des lois américaines et internationales sur le copyright.